# **MMANA-GAL**

#### **ANALYSE ET OPTIMISATION D'ANTENNE**

#### -**PRISE EN MAIN RAPIDE -**

**Tutoriel en français (v.1.0) par 14 FRS 001** 

#### **Introduction**

MMANA est un logiciel créé à l'origine par Makoto Mori (JE3HTT), puis repris et amélioré par DL2KQ et DL1PBD pour en faire le logiciel le plus connu et reconnu dans l'analyse et la virtualisation 3D des antennes complexes.

Ce tutoriel est destiné à celui ou celle qui n'a jamais osé démarrer la virtualisation de l'antenne de sa propre création ou d'une antenne créée sur un site spécialisé.

Pour cette première approche, nous allons nous baser sur une antenne YAGI créée sur le site de K7MEM (http://www.k7mem.com/Electronic\_Notebook/antennas/yagi\_vhf\_quick.html). Pour cela, il faudra se rendre sur ce site et entrer les paramètres nécessaires.

Pour notre exemple, nous créerons une antenne **7** éléments, centrée sur **446 MHz**, car c'est évidemment la bande qui nous intéresse. Mais vous pouvez tout aussi bien créer des antennes 27 MHz ou toute autre bande pour les radioamateurs.

Nous supposons que pour cette création, vous disposez de tubes de cuivre 12 mm et d'un boom en bois, car bien évidemment, la future antenne n'est pas destinée à être permanente, mais uniquement fabriquée dans un but éducatif et d'expérimentation.

# **Création d'une antenne sur le site de K7MEM**

Rendez-vous donc à l'adresse suivante : http://www.k7mem.com/Electronic\_Notebook/antennas/yagi\_vhf\_quick.html

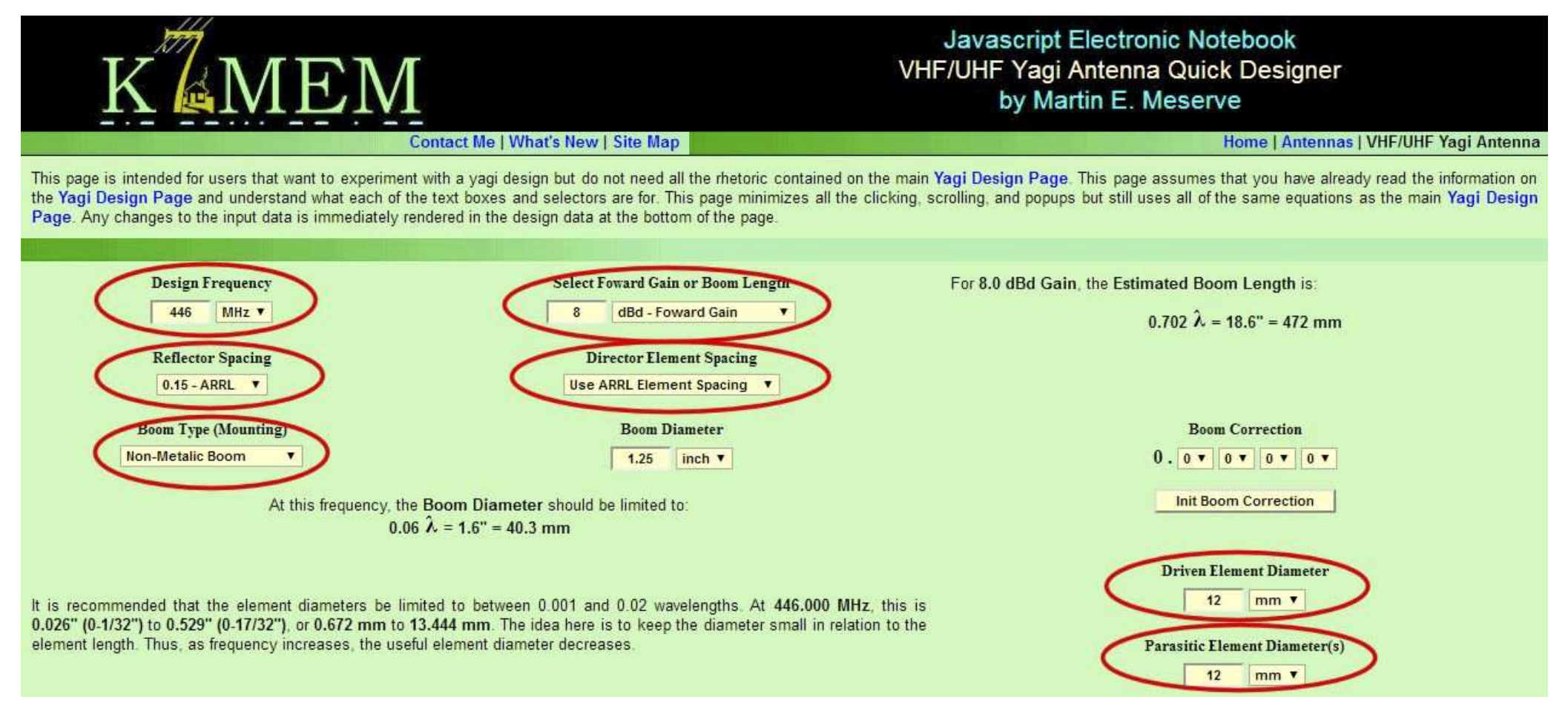

Ci-dessus, copie du haut de la page du site. Entourés en rouge, les éléments à modifier.

Dans **SELECT FORMAT GAIN** , saisissez **8** dBd, afin d'avoir un résultat final sur **7** éléments. Si vous mettez plus, il y aura plus d'éléments directifs évidemment. Dans notre exemple, nous resterons sur **7** éléments.

Dans **Driven Elements** et **Parasitic Elements**, on ajoute les **12 mm** du tube cuivre dont vous disposez pour la construction.

Automatiquement, dans la seconde partie de l'écran et à droite, se forme votre future antenne, avec les cotes en millimètres de chaque élément ainsi que la distance cumulée de chaque élément par rapport au réflecteur.

Sur la gauche, n'oubliez pas de mettre **Metric** dans **View Dimensions**.

Pour les **7** éléments, on découvre que l'antenne théorique aura **9.3 dB** de gain.

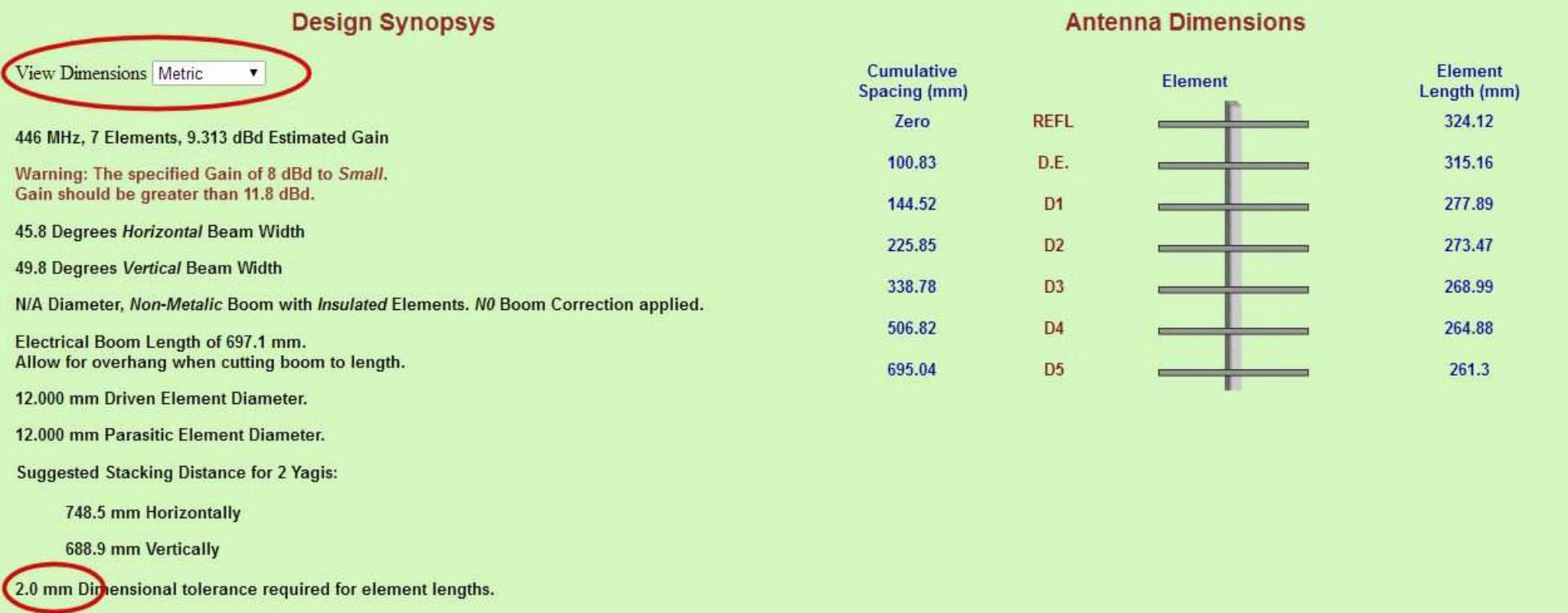

Au vu de la complexité des résultats (en dixième de millimètre), le site est tout de même rassurant en précisant qu'une tolérance de **2.0 mm** est acceptée dans la longueur de la découpe des éléments.

Ce n'est pas une raison pour ne pas essayer de s'en approcher ou de faire au mieux quand même…

#### **MMANA-GAL – Installation**

Pour l'installation de MMANA-GAL, il faudra déjà vous rendre sur le site <u>http://gal-ana.de/basicmm/en/#18</u>

En bas de la page, vous aurez le choix de télécharger gratuitement la version *basic* v3.0.0.30 qui date de 2011, mais aussi la version *pro,* qui apporte une vitesse de calcul supérieure mais aussi une gestion du nombre d'éléments beaucoup plus importante. Dans le cas de nos antennes, la version *basic* sera grandement suffisante.

L'installation du logiciel se fait en anglais, mais rassurez-vous, vous pourrez le mettre en français

en allant dans **Setup > Language > français**.

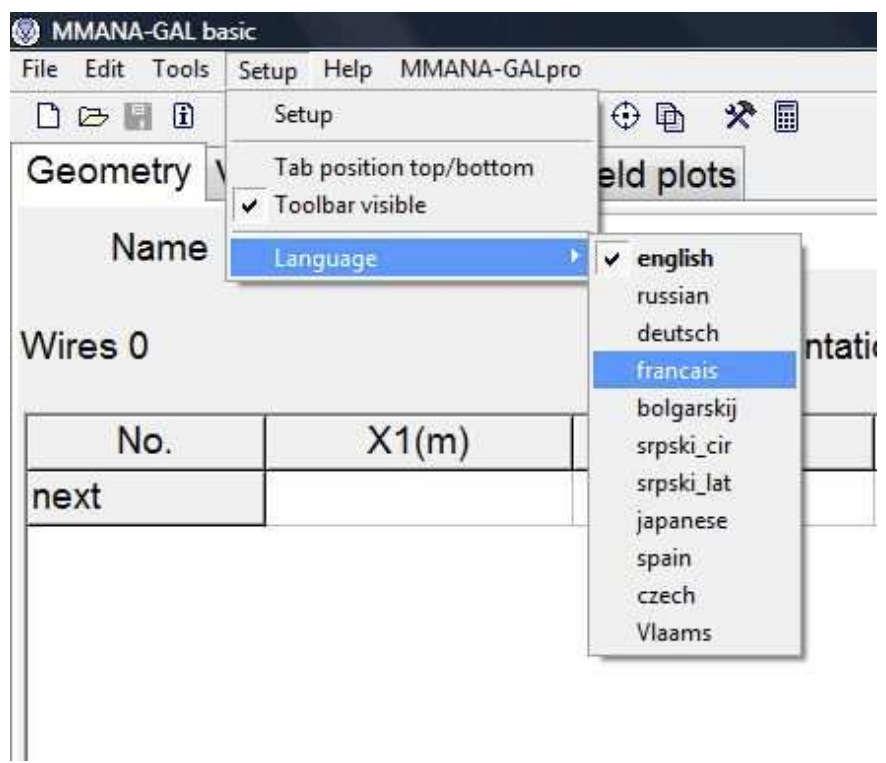

Avant : Avant : Après : Après : Après : Après : Après : Après : Après : Après : Après : Après : Après : Après : Après : Après : Après : Après : Après : Après : Après : Après : Après : Après : Après : Après : Après : Après

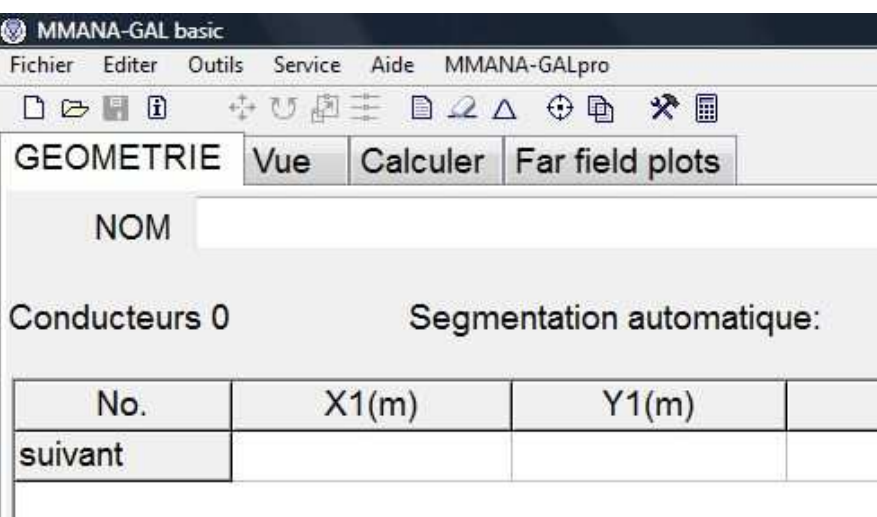

Votre logiciel est maintenant en français. Pour le découvrir, et comprendre un peu mieux le fonctionnement, cliquez sur l'onglet **Vue**. Vous allez y voir les 3 axes de création de votre future antenne.

**X** en rose (sur cette ligne, vous aurez le boom de votre antenne et donc sa direction) **Y** en bleu (sur cet axe seront alignés les éléments directeurs, le dipôle et le réflecteur) **Z** est l'axe vertical. Il ne nous servira pas pour notre exemple de construction.

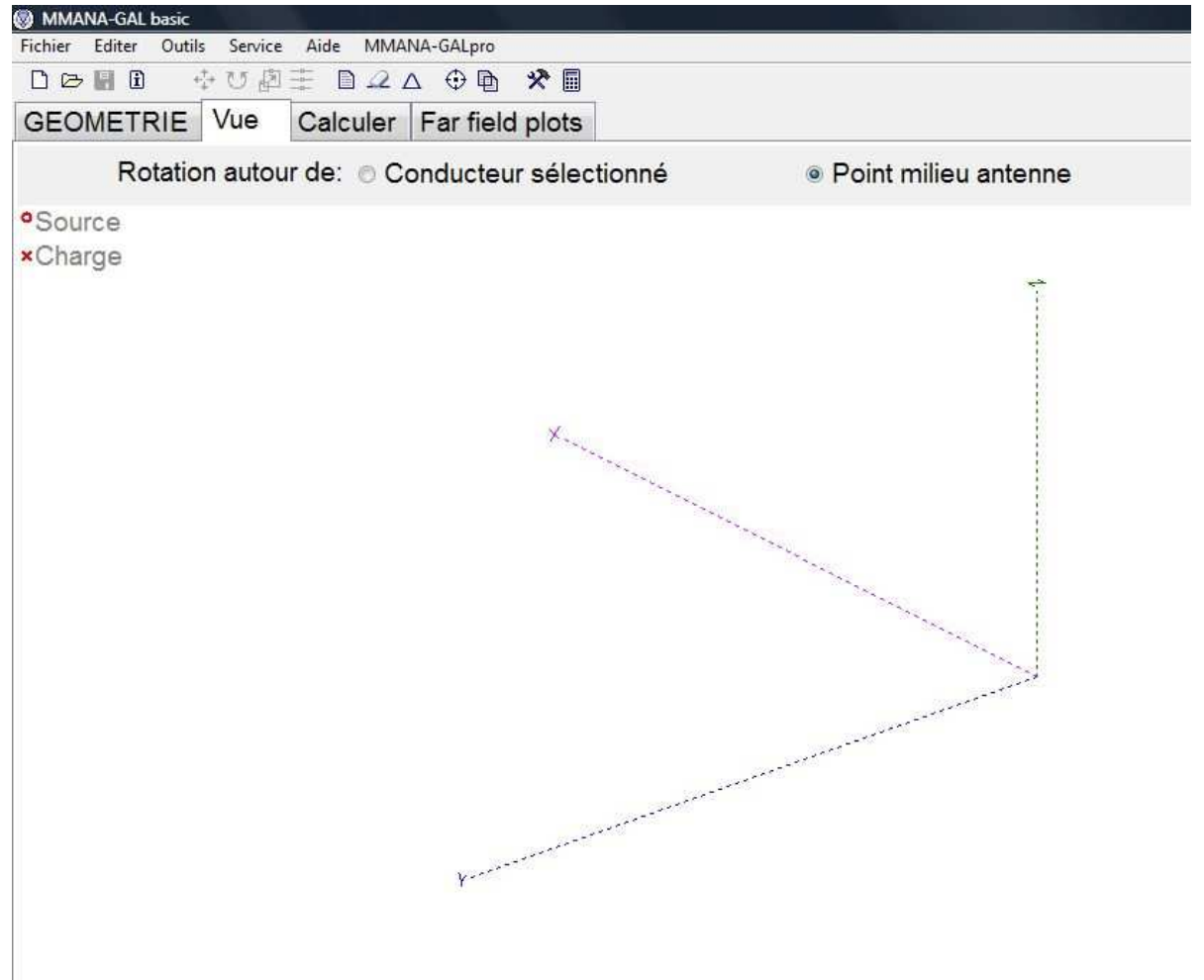

# **Création du dipôle et visualisation**

Pour ce faire, il va falloir entrer les données retrouvées dans la création précédente du site K7MEM. Le dipôle fait 315.6 mm.

Pour pouvoir l'ajouter, il faudra diviser chaque mesure par deux, afin de placer correctement les éléments sur l'axe Y.

Dans le cas du dipôle, 315.6 mm / 2 = **157.8** mm

Cliquez sur l'onglet **GEOMETRIE**. Donnez un nom à votre création et précisez la fréquence utilisée à droite.

Ce qui va nous intéresser, ce sont l'axe Y1 et l'axe Y2 qui sépare X en deux parties. Les champs étant en mètres, il faudra convertir les mm en mètres. Dans **Y1(m)**, indiquez **0.1578,** et appuyez sur **entrée**. Dans **Y2(m)**, indiquez **-0.1578** (c'est en négatif car c'est de l'autre côté de l'axe X), et appuyez sur **entrée**. Dans **R(mm)**, indiquez le diamètre du tube utilisé (**12.0**).

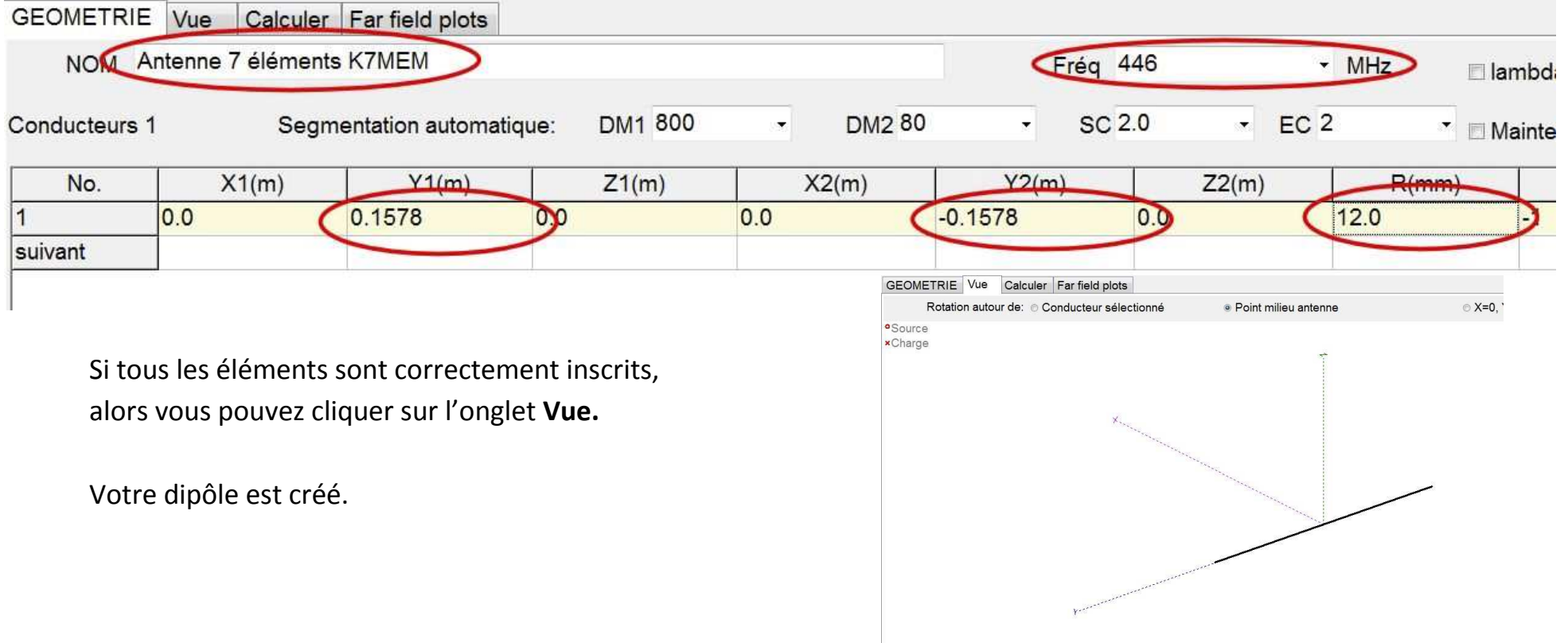

#### **Activation du dipôle**

Maintenant, nous allons alimenter notre dipôle fraîchement créé.

Pour cela, restez sur **Vue**, et choisissez le côté du dipôle qui sera l'élément rayonnant (celui sur lequel on connecte l'âme du coaxial). Avec la souris au-dessus du côté concerné, cliquez droit et sélectionnez comme indiqué ci-dessous :

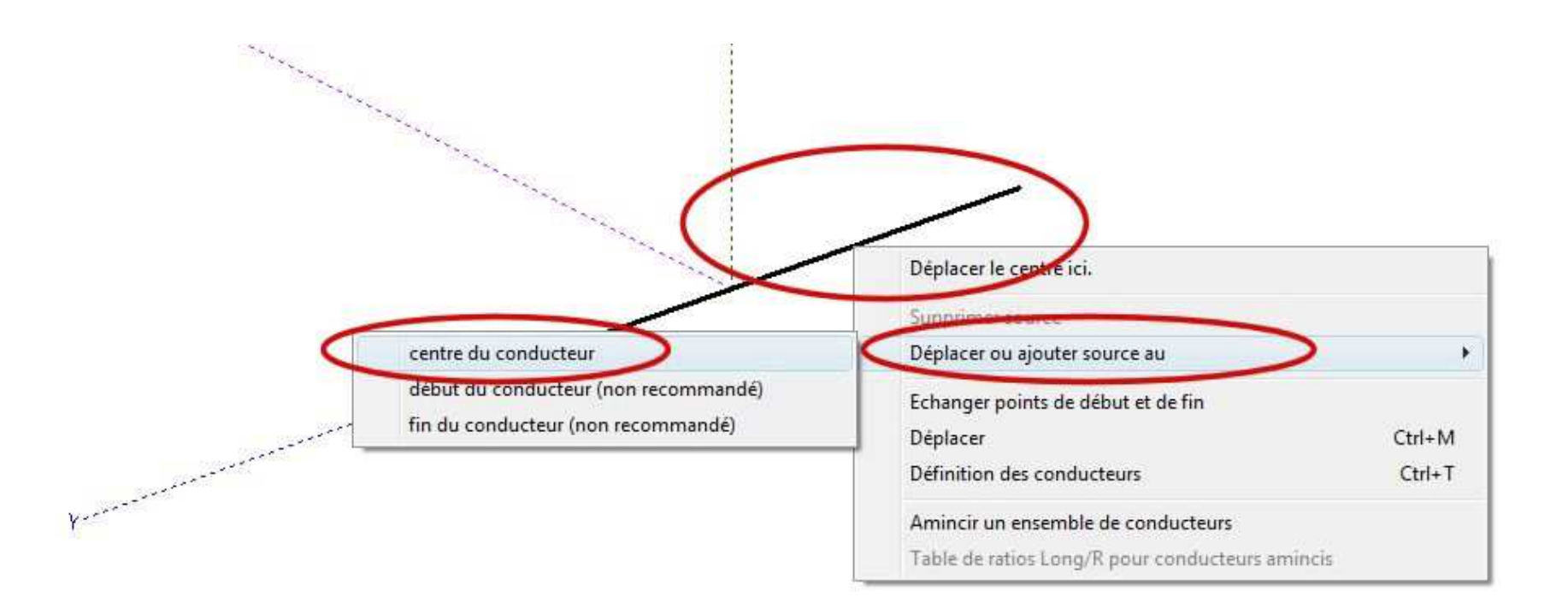

Le point de croisement des trois axes est affublé maintenant d'un point rouge. Le dipôle est bien apparent.

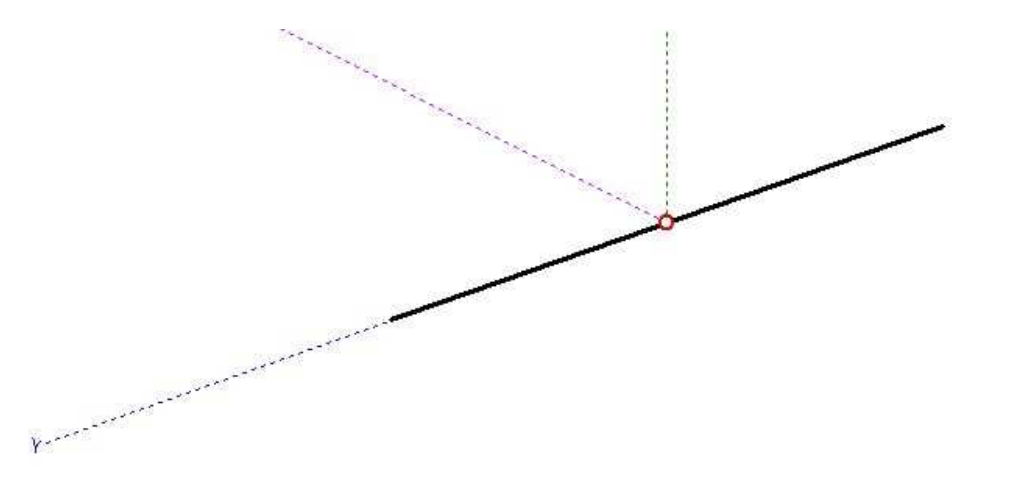

En revenant maintenant sur l'onglet **GEOMETRIE**, Vous apercevez en bas, la création d'une ligne supplémentaire.

Votre dipôle est maintenant complètement créé.

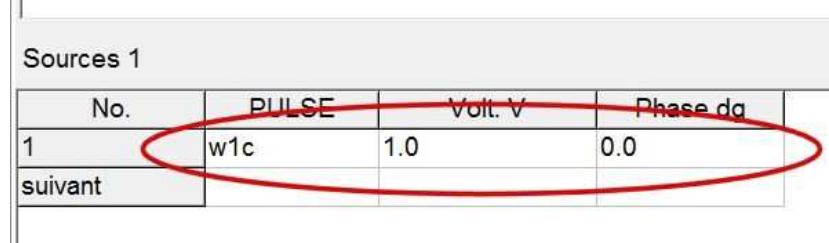

Pour voir le résultat de cette création, allez sur **Calculer**, vérifiez que la **Fréquence** est bonne et que vous êtes bien sur **Espace libre** et que vous avez précisé **Tuyau (Cu)** dans **Matériel**.

Appuyez maintenant sur **Lancer**. Les calculs vont se faire et le résultat va apparaître.

Le ROS est à **1,66** car l'impédance est à **82.77**. Ce n'est pas terrible mais ce résultat se modifiera à l'ajout des autres éléments.

En effet, l'antenne est un tout et seul le résultat final comptera. L'influence des autres éléments est importante.

Pour l'instant, on voit bien les **2.15 dBi** exacts obtenus par un dipôle unique.

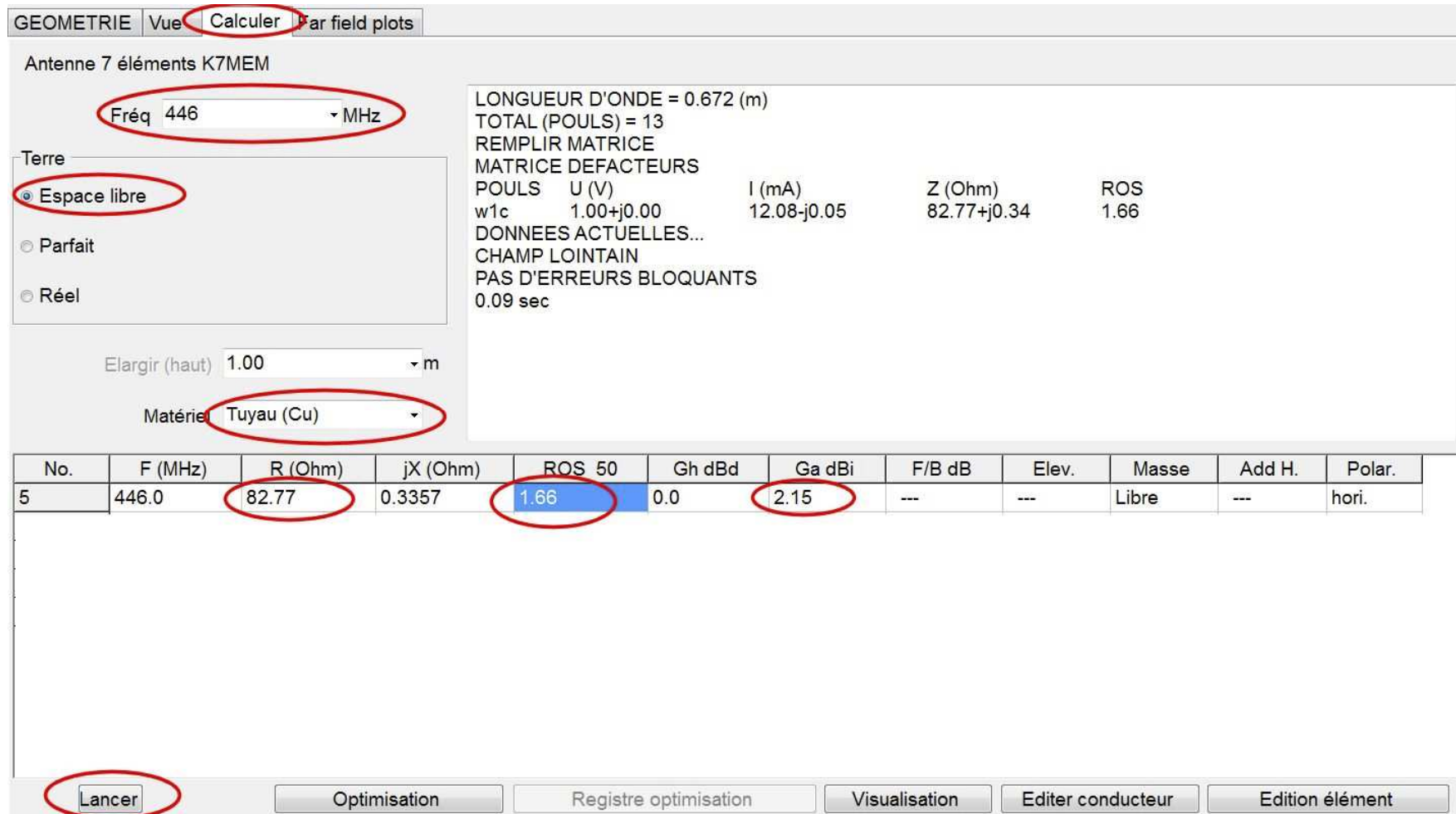

# **Ajout du réflecteur et des autres éléments directeurs**

C'est à ce moment-là que l'axe X va nous intéresser afin de pouvoir placer correctement les éléments sur le boom. Attention ! Comme le dipôle est placé au point zéro de l'axe X alors le réflecteur devra être dans le négatif. Vous allez comprendre, c'est très simple.

Dans l'onglet **GEOMETRIE**, ajoutons le réflecteur qui, selon le plan K7MEM, fait **324.12** mm. Divisés par deux font **162.06** Celui-ci sera placé **-100.83** mm avant le dipôle.

Dans le tableau cela donne ceci :

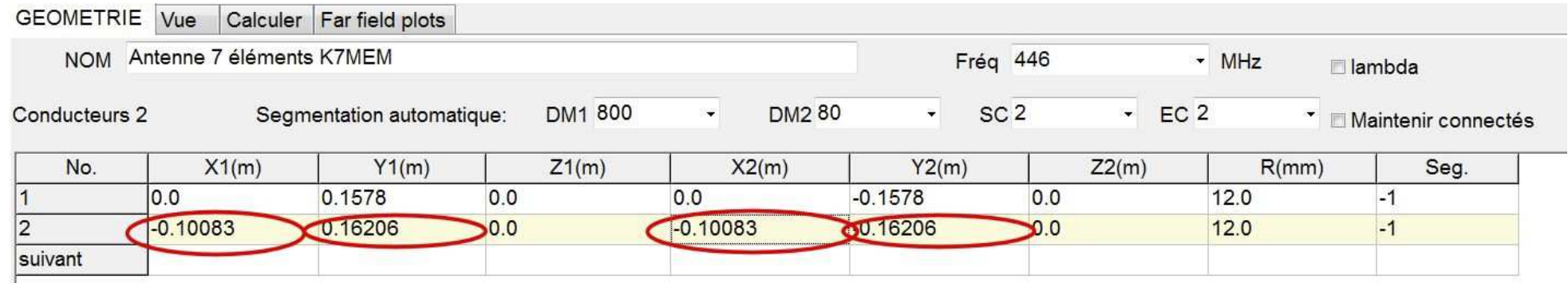

Ajoutez ensuite le premier directeur qui fait : (277.89 mm / 2) = 138.95 mm à **43.59** mm (144.52-100.83mm) du dipôle. Voir les cotes de l'antenne à la page 4. Sur le tableau, cela donne maintenant :

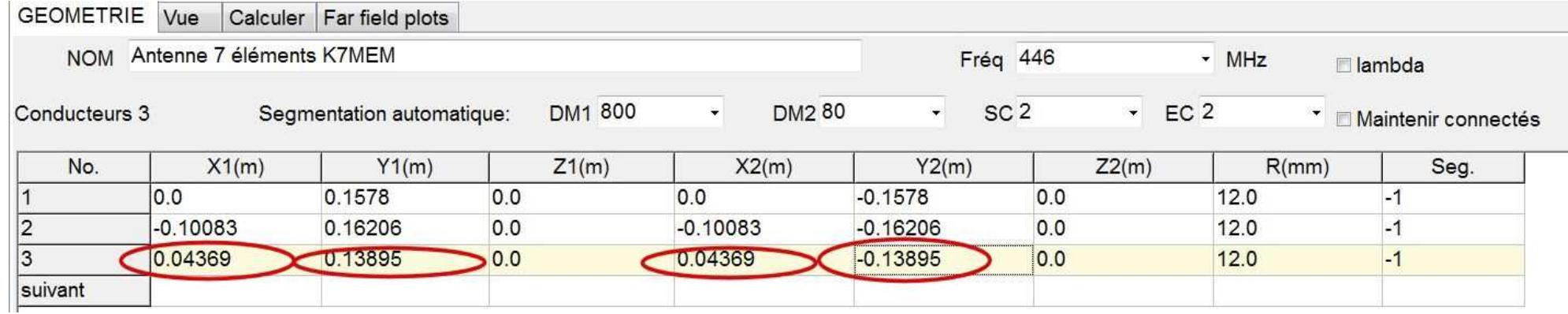

Si vous souhaitez voir le résultat visuel et en 3D, vous pouvez aller sur **Vue**.

Vous remarquerez aussi quand saisissant la souris dans le vide et en cliquant, on peut visualiser l'antenne sous tous ses angles.

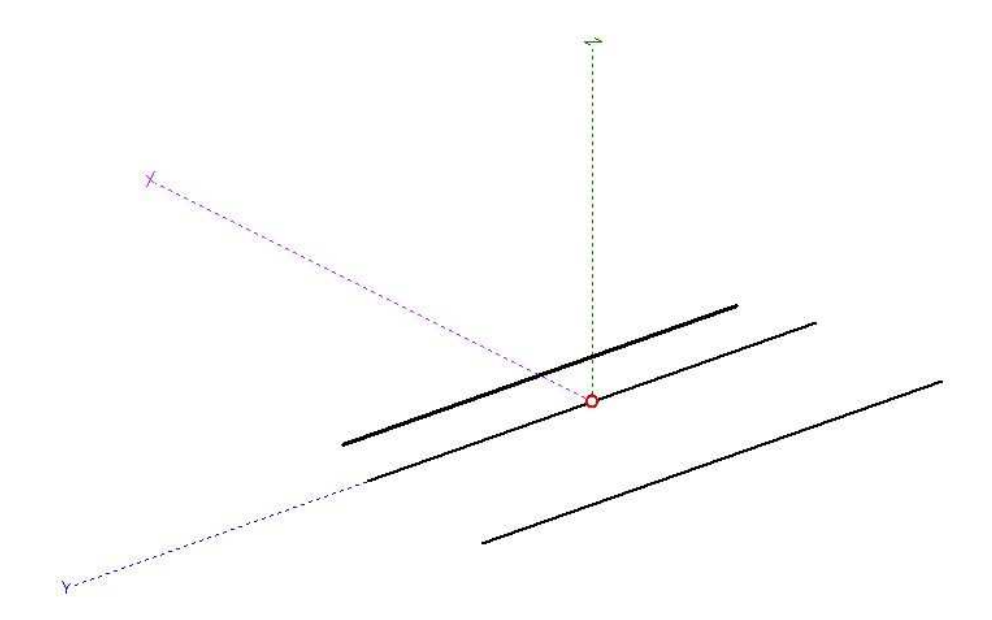

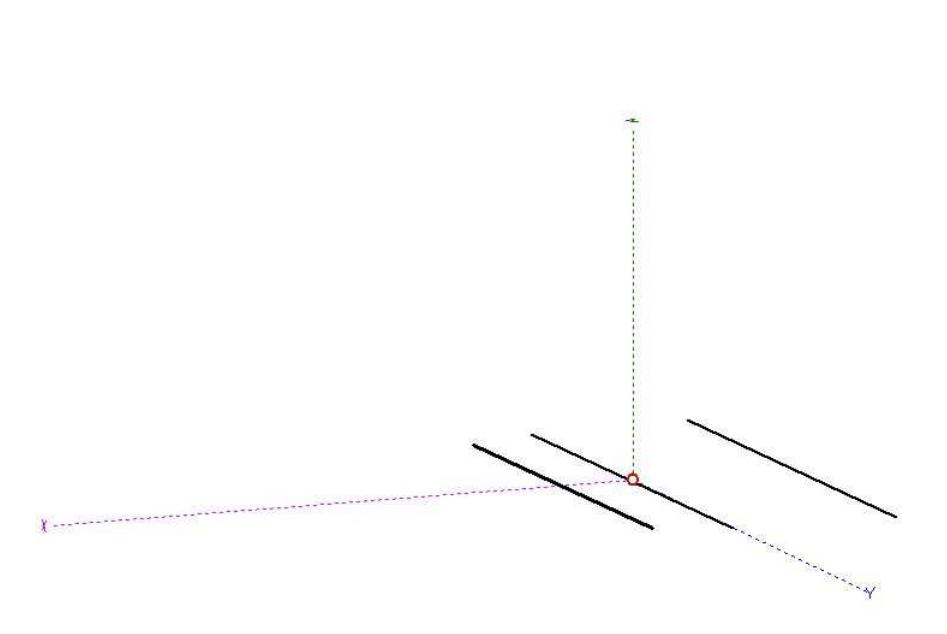

Maintenant que vous avez compris le principe, entrez toutes les données de chaque élément dans le tableau. Au final, cela donne :

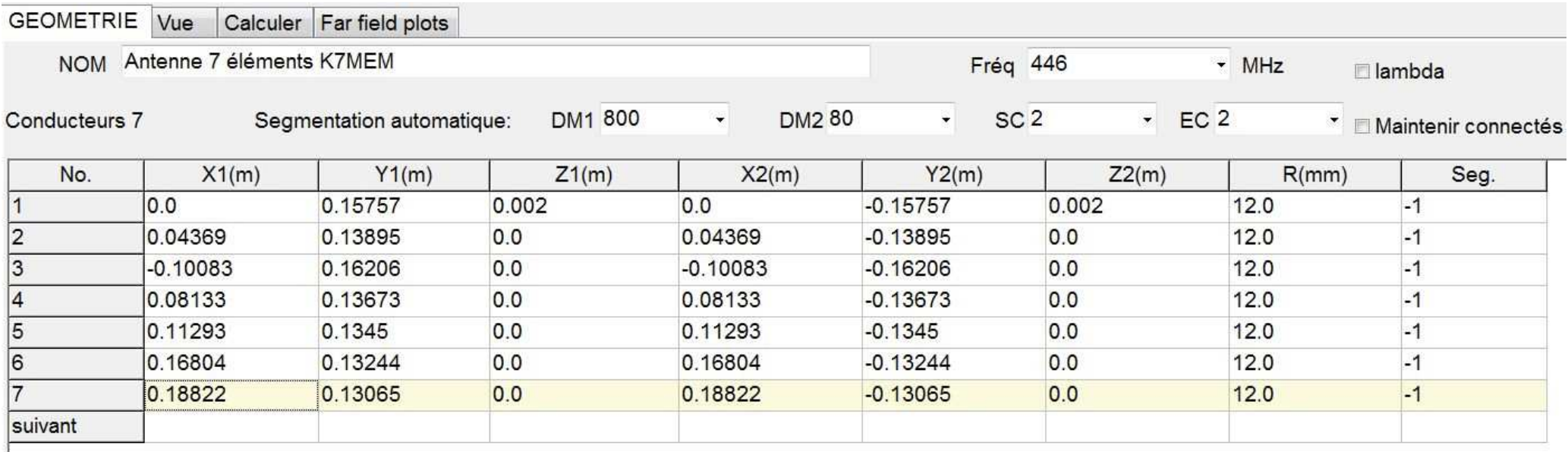

Vous remarquerez à droite, dans la **Vue**, qu'il y a un léger bug

de la distance entre le 6<sup>e</sup> et le 7<sup>e</sup> élément.

 Rassurez-vous, il s'agit simplement d'un bug à ce niveau et cela n'influe pas sur le restant des résultats.

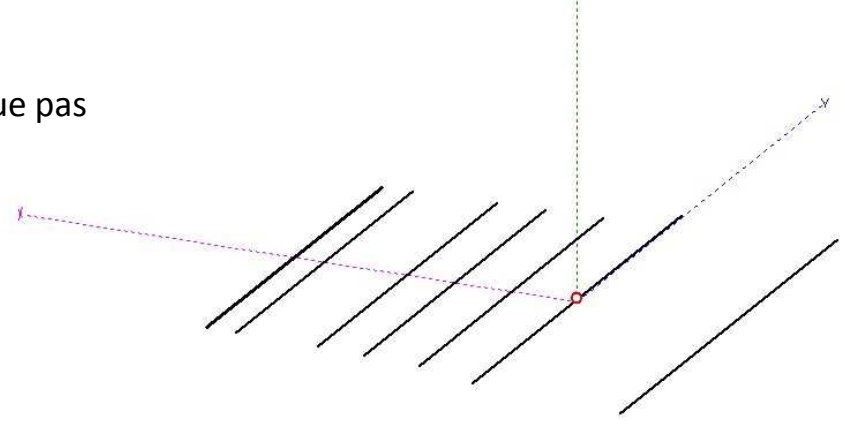

Vous pouvez maintenant visualiser les résultats de calcul en cliquant sur **Lancer** dans l'onglet **Calculer**.

Vous remarquerez que, comme prévu, le ROS est tombé à **1.17** (vraiment pas mal), l'impédance est à **58.16** et nous retrouvons bien les **9.3 dB** prévu aussi par le simulateur K7MEM.

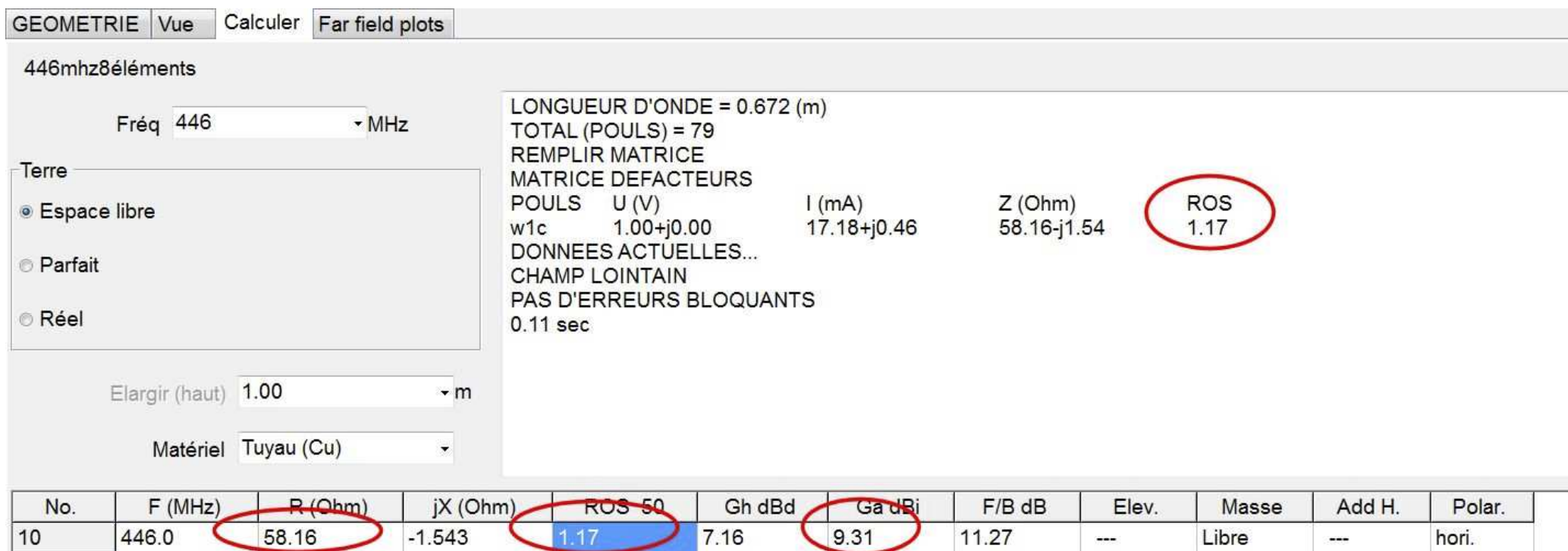

En cliquant dans Parfait puis en mettant **1.00** m (par exemple, j'ai mis l'antenne à 1 m du sol sur un trepied photo) pour les tests, le ROS est descendu à **1.15**

Cliquez maintenant sur **Far field plots** pour obtenir un visuel du rayonnement de votre antenne et des lobes qui sont associés. On remarque tout de même un lobe arrière un peu trop conséquent mais l'ensemble à l'air correct.

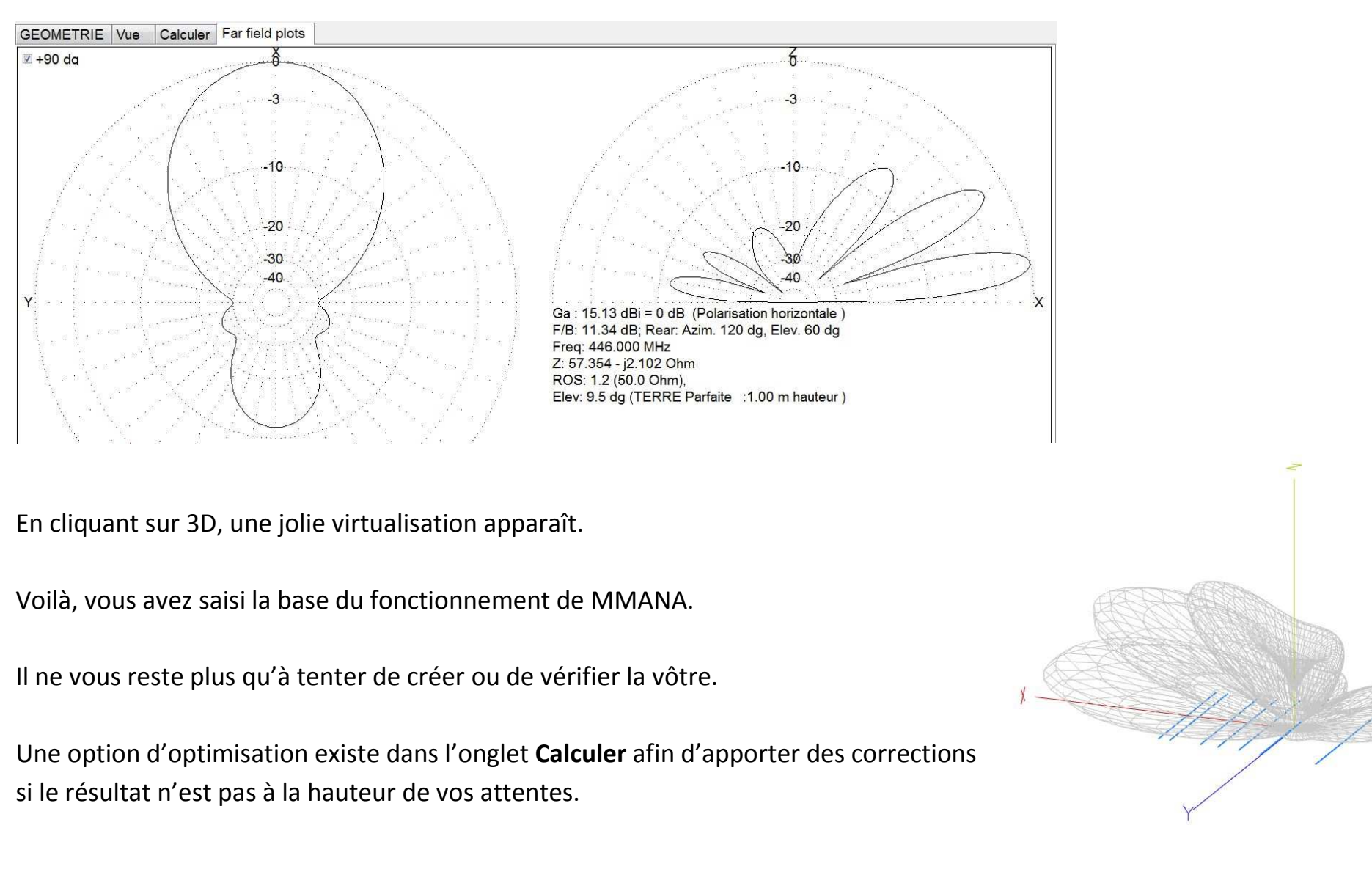